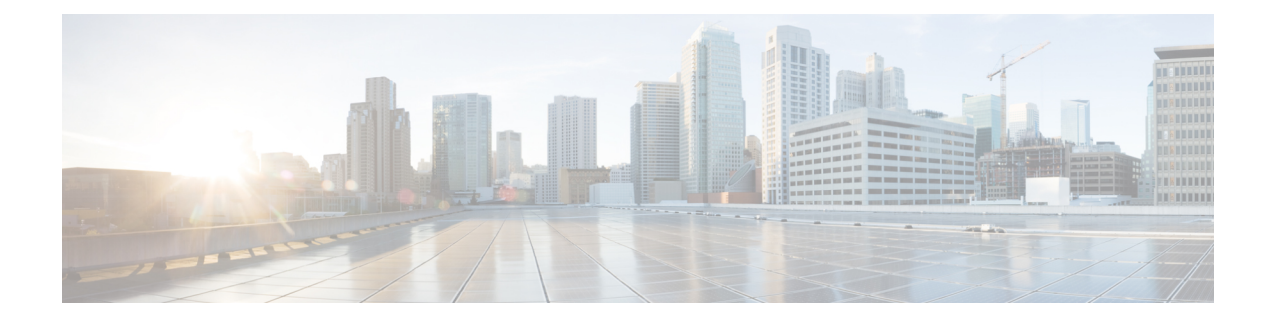

# **Installing CML 2.0**

- Preparing for [Installation,](#page-0-0) on page 1
- System [Requirements,](#page-0-1) on page 1
- Deploying the OVA File on VMware [Workstation](#page-1-0) / Fusion, on page 2
- [Configuring](#page-2-0) the Virtual Machine, on page 3
- [Deploying](#page-6-0) the OVA on ESXi Server, on page 7

# <span id="page-0-0"></span>**Preparing for Installation**

Before you can start the installation, first download the software.

- Download the **CML controller OVA** *and* the **refplat ISO** files.
- Verify [Checksum](https://learningnetwork.cisco.com/s/article/how-to-verify-ova-file-checksum) (Optional).
- Before starting the installation, close all software VPN connections. Managed VPN solutions can block access to the virtual network.

# <span id="page-0-1"></span>**System Requirements**

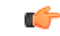

**Important**

The requirements listed below are the minimum recommended values for the CML 2.0 virtual machine. Using these values may restrict the number of nodes in a simulation and could impact system performance. It is important to plan ahead and allocate resources based on the expected number and types of nodes in the simulations that the system will run.

### **Virtual Machine Resource Allocation**

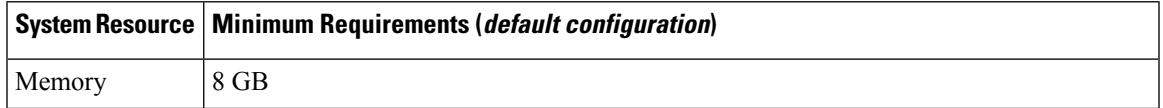

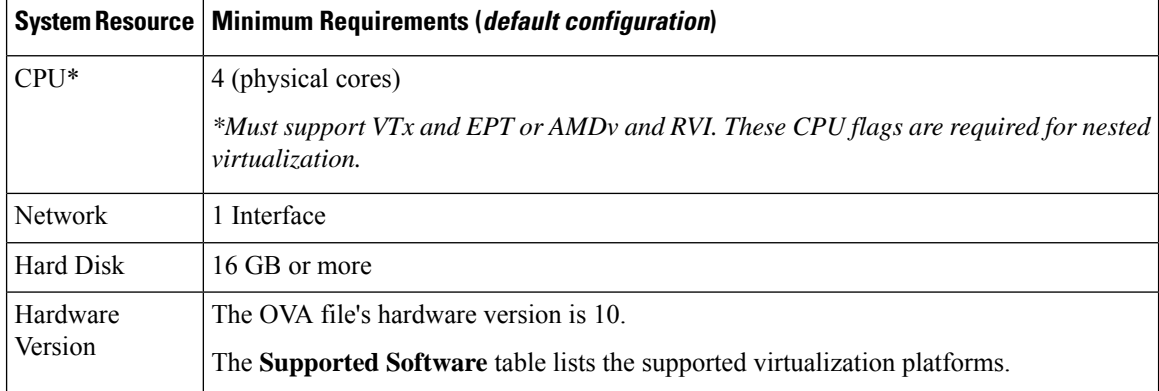

#### **Supported Software**

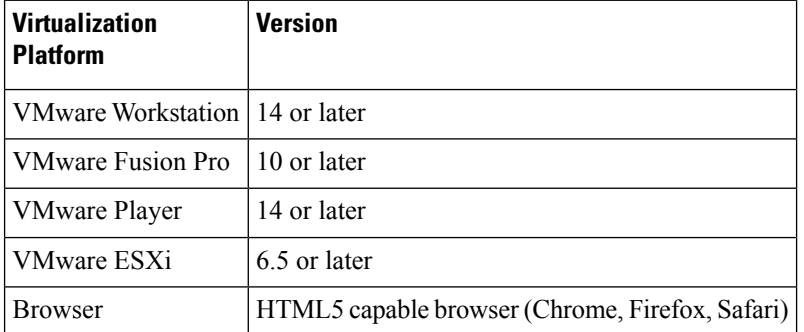

# <span id="page-1-0"></span>**Deploying the OVA File on VMware Workstation / Fusion**

CML is deployed as a virtual machine (VM). CML VM deployments are only tested and supported on specific releases of VMware products. Before you deploy the CML OVA file to VMware, ensure that you have installed and are running a supported release of VMware Player, Workstation, Fusion, or ESXi.

#### **Before you begin**

You have a copy of the CML controller OVA and refplat ISO files on your local machine.

**Step 1** Locate the CML OVA file.

Use your system's file browser, such as File Explorer (Windows) or Finder (Mac).

**Step 2** Right-click on the file and select **Open With** > **VMware Workstation** (Windows) or **Open With** > **VMware Fusion** (Mac).

VMware Workstation (Windows) or VMware Fusion (Mac) will open the import wizard.

- **Step 3** Follow prompts in the VMware import wizard to complete the import.
- **Step 4** When the import completes, click **Customize** or **Finish**.

## **What to do next**

Ð **Attention**

Do *not* start the virtual machine!

After you have imported the OVA to VMware, you must configure the VM's settings before you start it.

# <span id="page-2-0"></span>**Configuring the Virtual Machine**

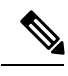

**Note**

The default hard disk capacity is set to 16GB to limit the size of the OVA file for easier downloads. You should increase the disk size during the initial deployment to allow for the expansion of files for simulations. Leaving the default size could cause your virtual machine to stop responding due to a full disk in certain conditions.

### **Before you begin**

VMware has finished importing the .ova file, and the CML controller VM is available in VMware.

- **Step 1** Open the CML Virtual Machine Settings.
- **Step 2** Ensure the following options have been set:

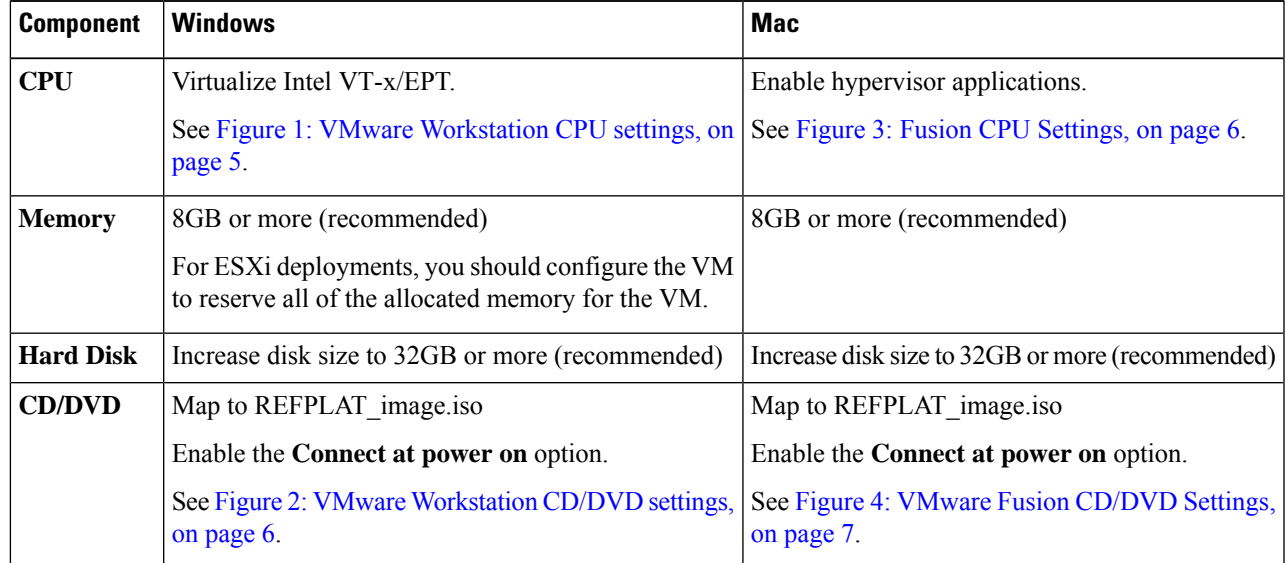

 $\mathbf I$ 

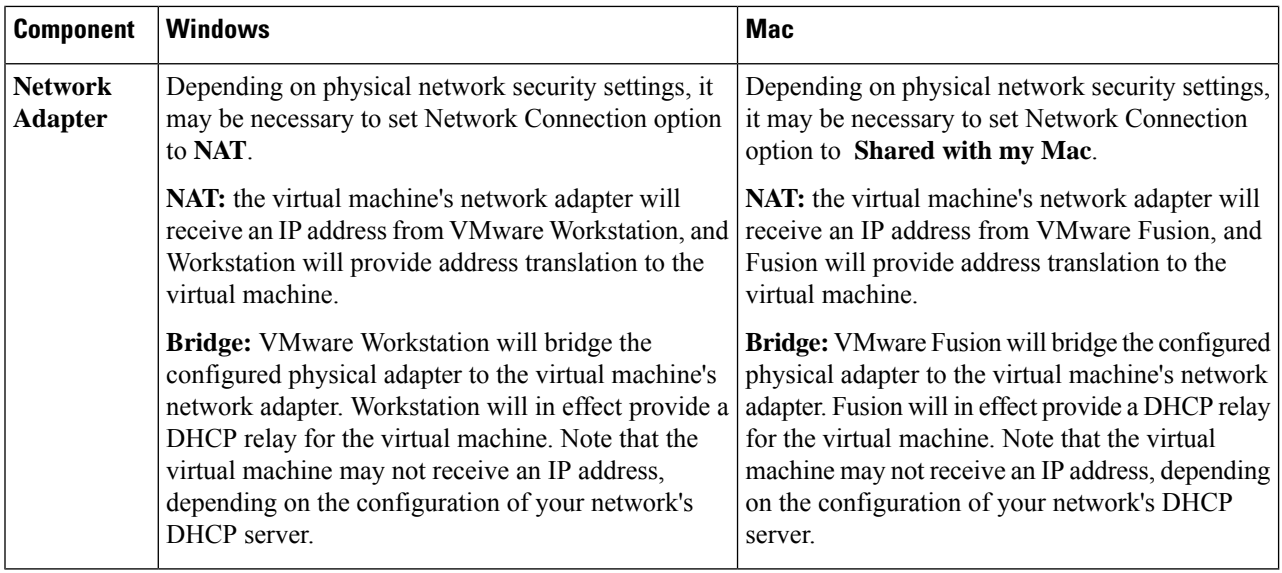

٦

I

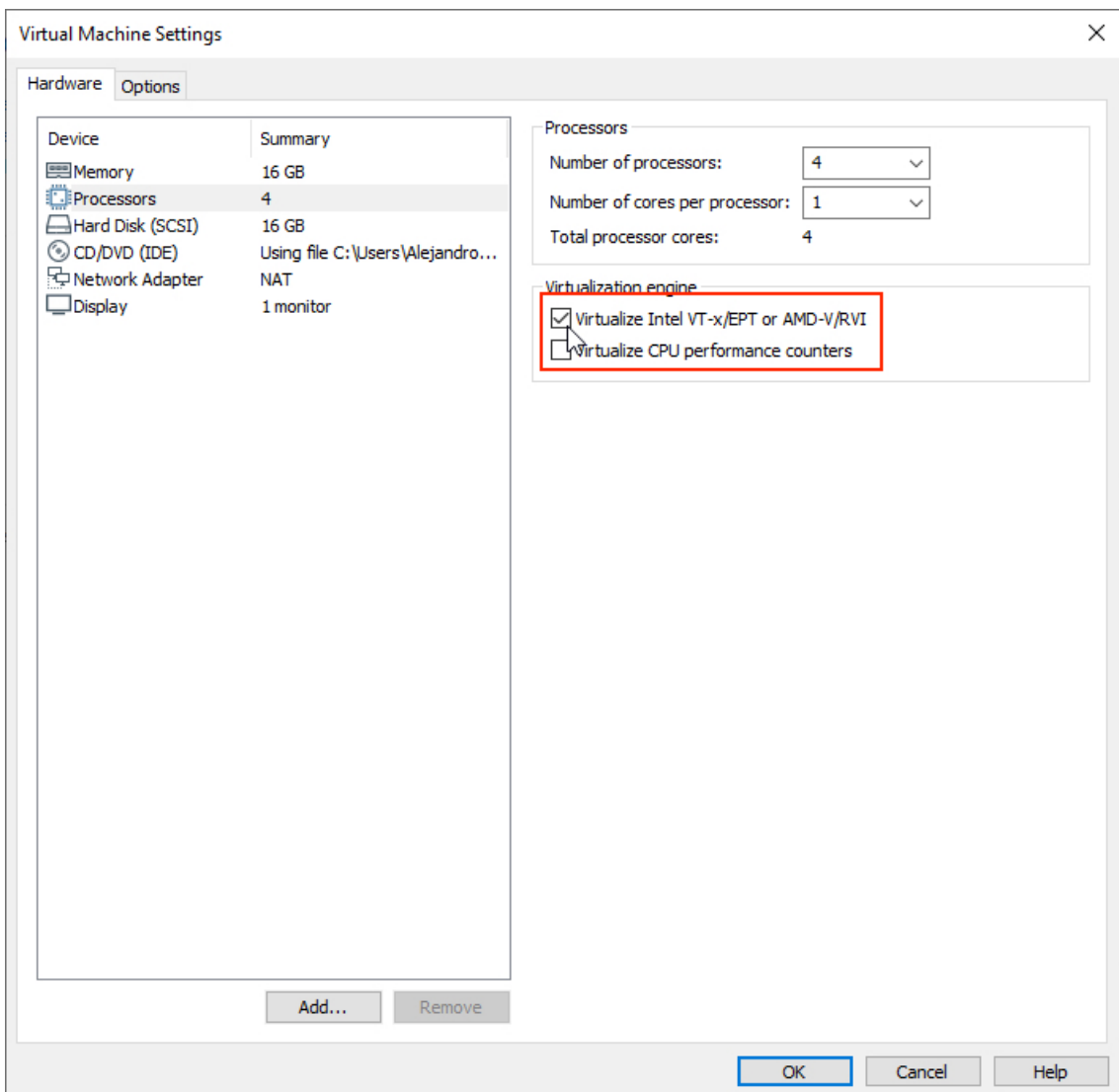

### <span id="page-4-0"></span>**Figure 1: VMware Workstation CPU settings**

## <span id="page-5-1"></span>**Figure 2: VMware Workstation CD/DVD settings**

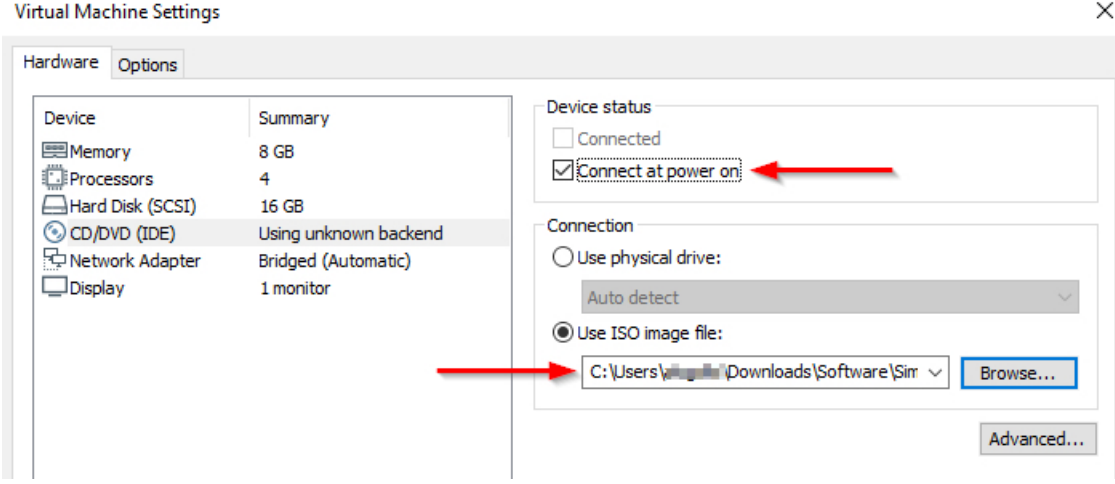

<span id="page-5-0"></span>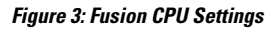

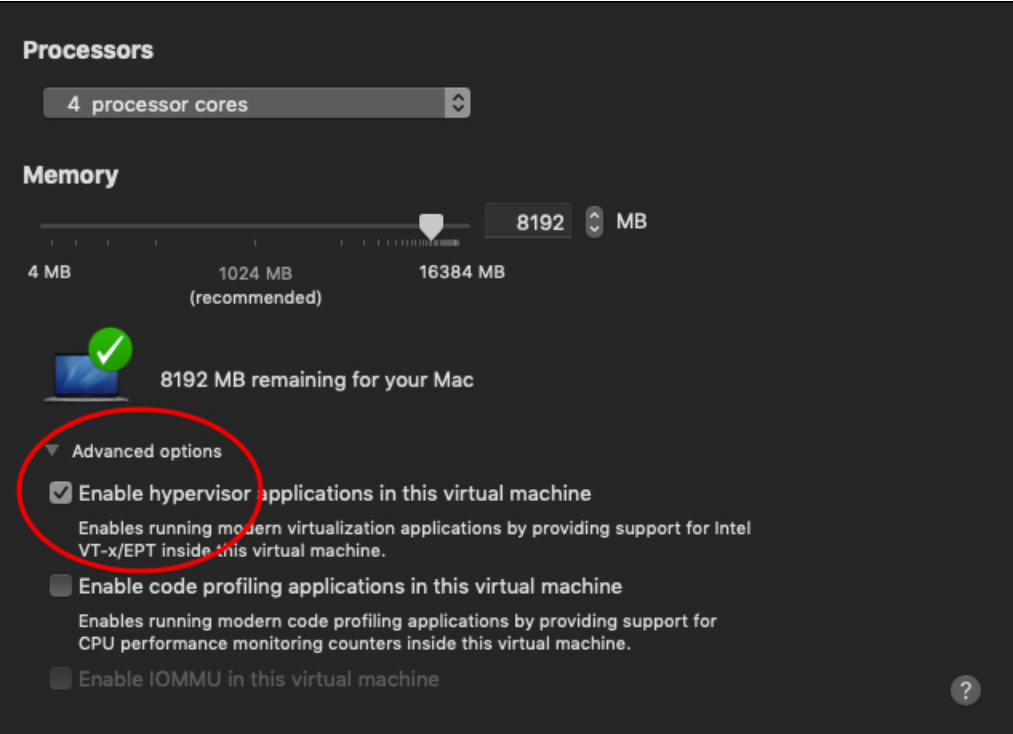

<span id="page-6-1"></span>**Figure 4: VMware Fusion CD/DVD Settings**

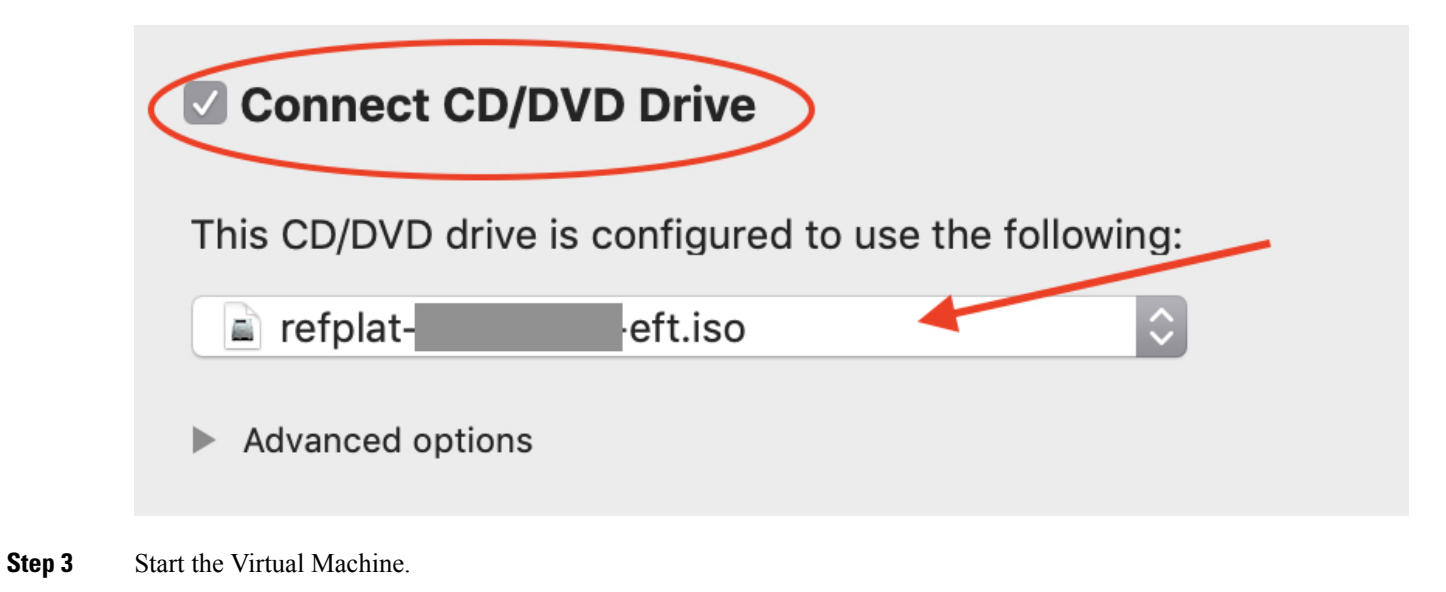

You now have a virtual machine that is defined and configured in VMware.

### **What to do next**

Once you have configured the VM settings and started the VM, you are ready to complete the initial application set-up within the running VM.

# <span id="page-6-0"></span>**Deploying the OVA on ESXi Server**

Please refer to VMware [documentation](https://www.vmware.com/support/pubs/) for best practices and for procedures to deploy an .ova file on VMware ESXi Server.

 $\mathbf I$ 

٦